## **2023-2024 PEDAGOJİK FORMASYON EĞİTİMİ SERTİFİKA PROGRAMI (MEZUN) ÖĞRENCİLERİMİZİN UBYS SİSTEMİNE KAYIT VE GİRİŞLERİYE İLGİLİ BİLGİLENDİRME**

2023-2024 Pedagojik Formasyon Eğitimi Sertifika Programı (Mezun) öğrencilerimiz aşağıda açıklanan aşamaları takip ederek üniversite bilgi yönetim sistemine (ubys) kayıt olabilir ve giriş yapabilirler.

- **1-** Tarayıcınızda [https://ubys.omu.edu.tr](https://ubys.omu.edu.tr/) sayfasını açınız.
- **2-** Açılan sayfada "Giriş yapamıyor musunuz?" alanına tıklayınız. (Görsel 1).

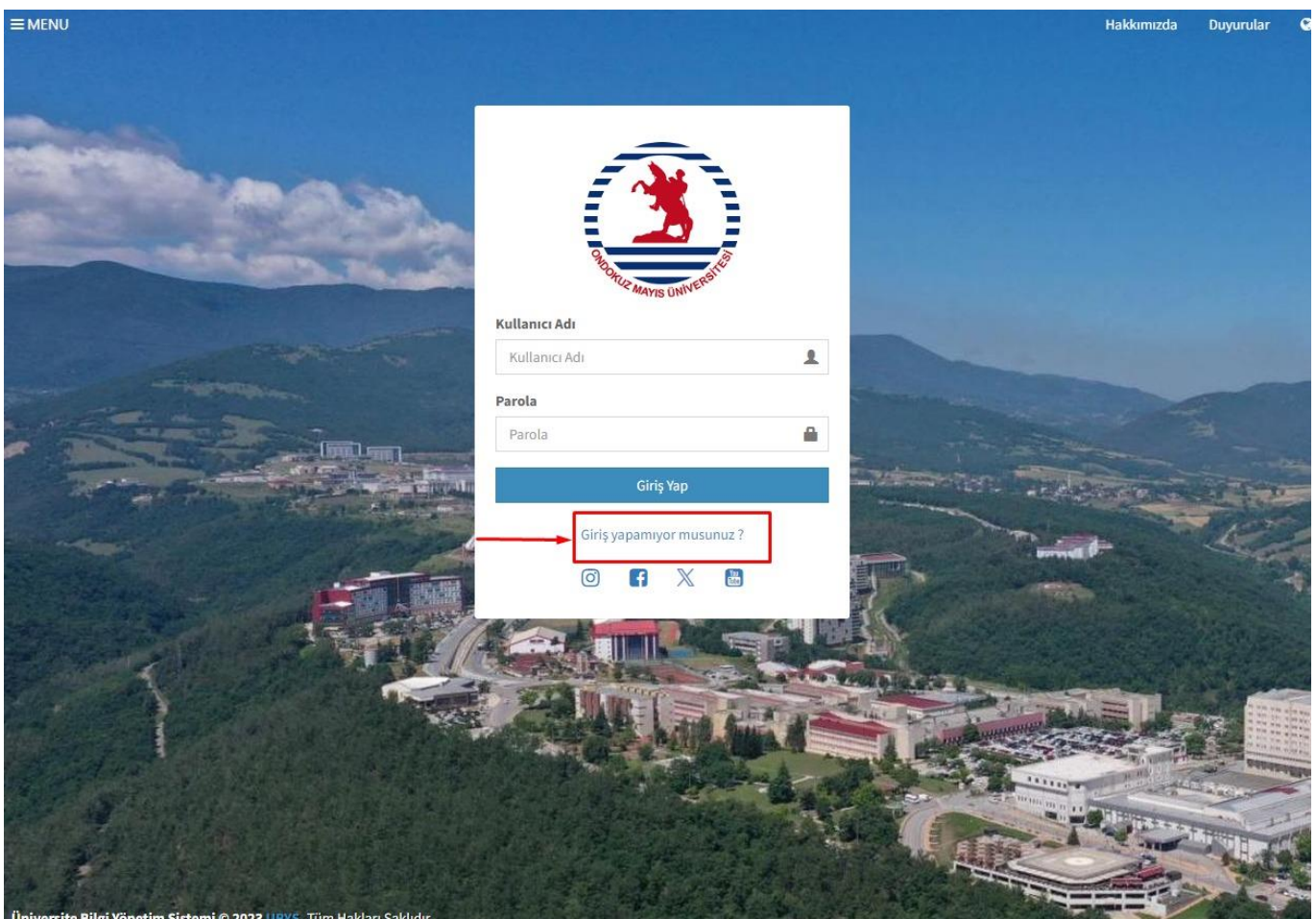

**3-** Yeni açılan sayfada "Öğrenci / Student" alanına tıklayınız (Görsel 2).

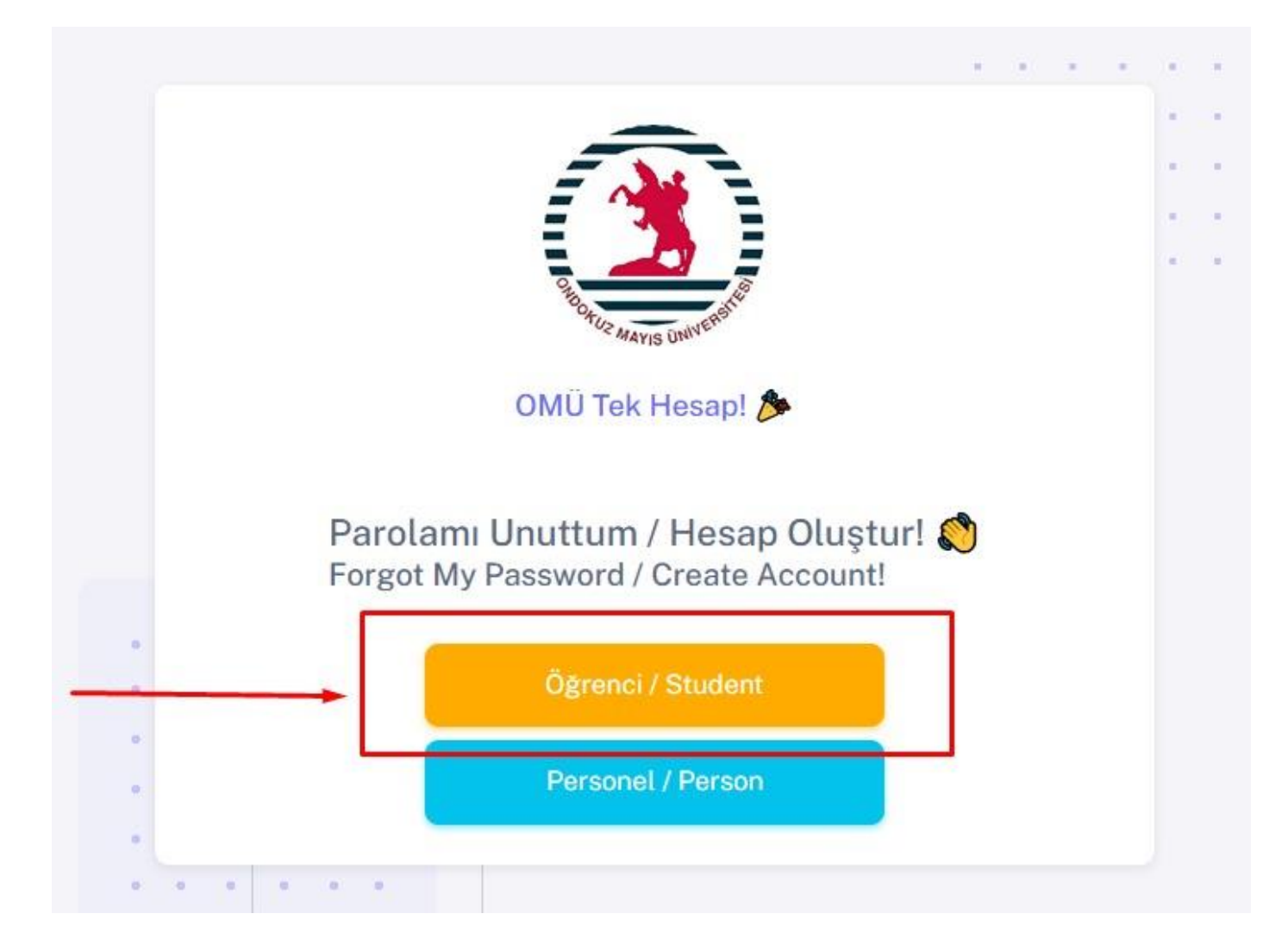

Görsel 2

**4-** Açılan sayfada "OMÜ'de yeni öğrecimisiniz? / Hesap Oluştur" seçeneğini tıklayınız (Görsel 3).

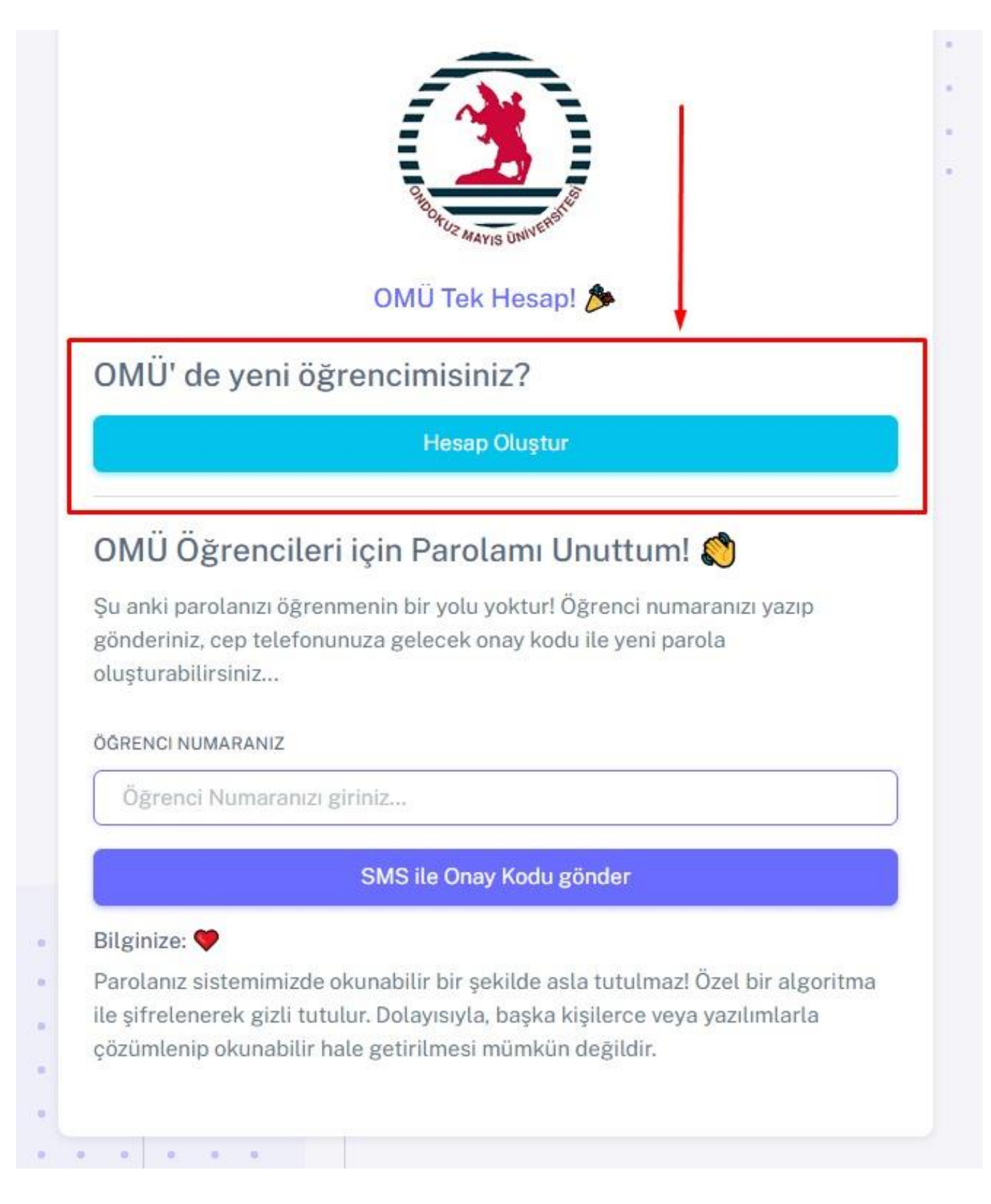

**5-** Açılan sayfada hesap oluşturmanız için gerekli olan TC Kimlik No, Baba Adı ve Doğum Tarihi bilgilerini eksiksiz olarak giriniz ve "Bilgileri Doğrula" kutucuğunu tıklayınız (Görsel 4).

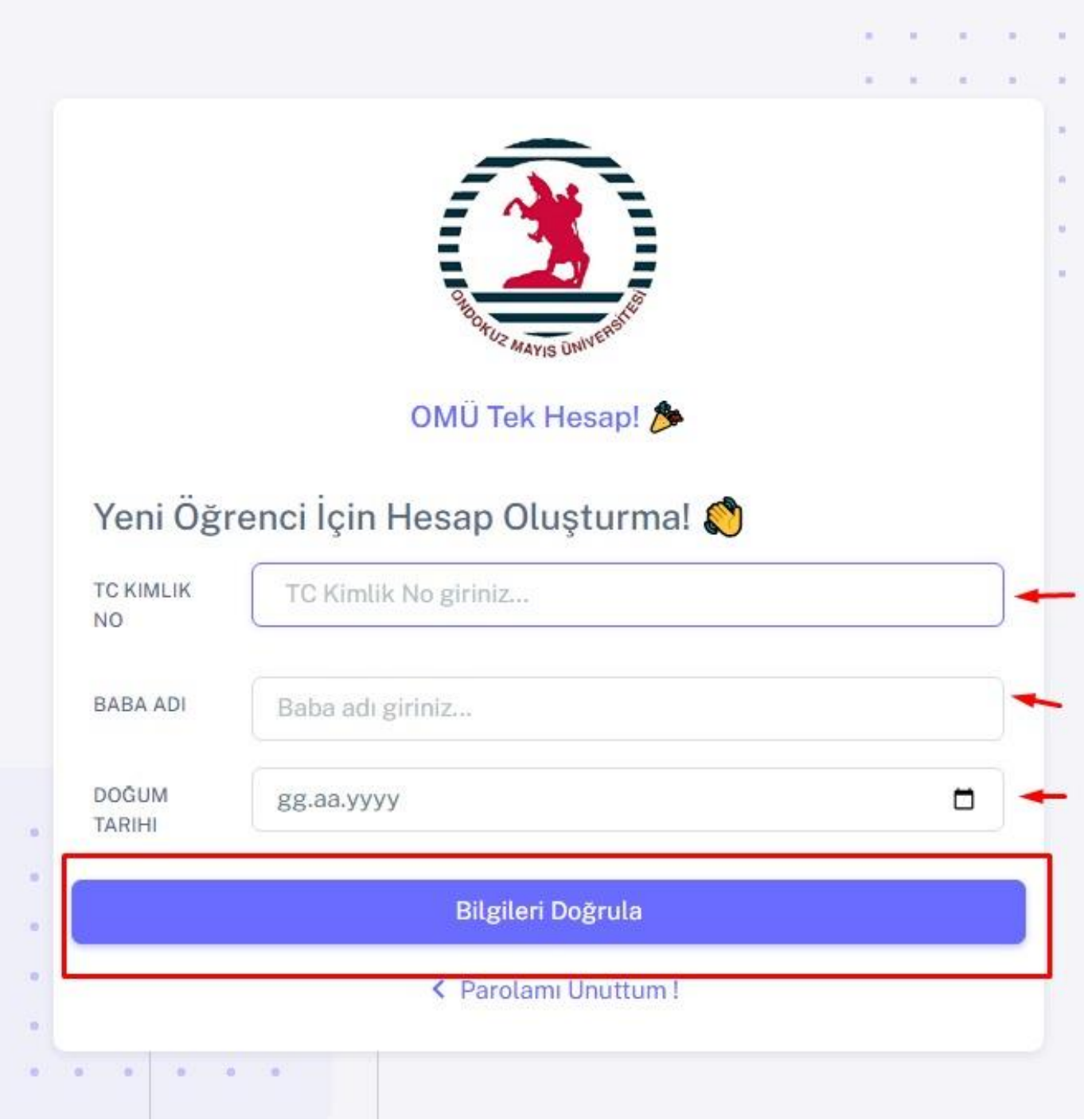

Görsel 4

**6-** Yeni açılan sayfadaki eksik bilgilerinizi tamamlayınız. Güncel cep telefonu numaranızı eklemek için "Numaramı Ekle / Değiştir" kutucuğuna tıklayınız (Görsel 5).

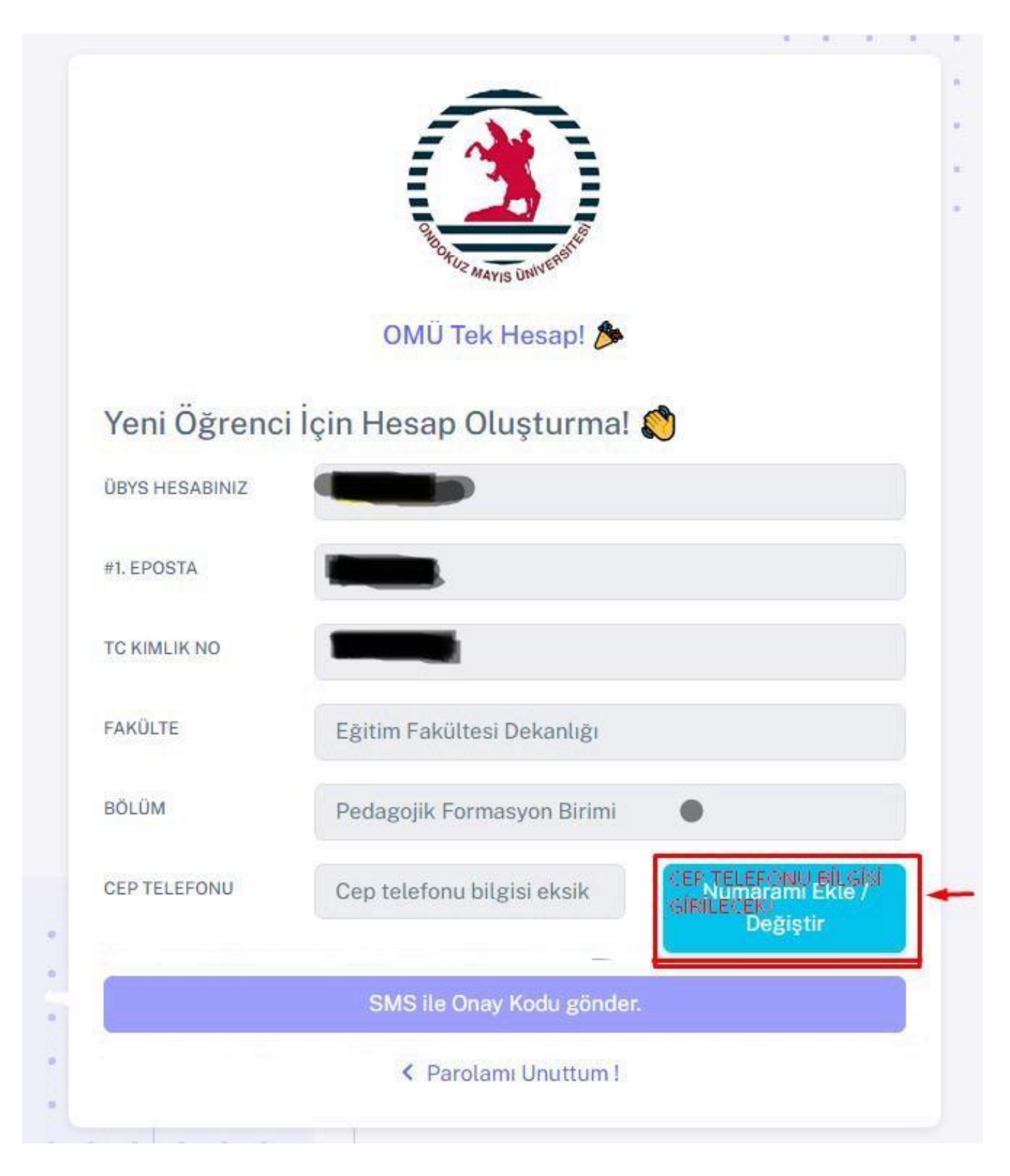

**7-** Açılan pencerede "Türkiye Cumhuriyeti Kimlik Kartı Seri No" ve "Cep Telefonu" bilgilerini ilgili alanlara yazarak "Kaydet" butonuna tıklayınız (Görsel 6).

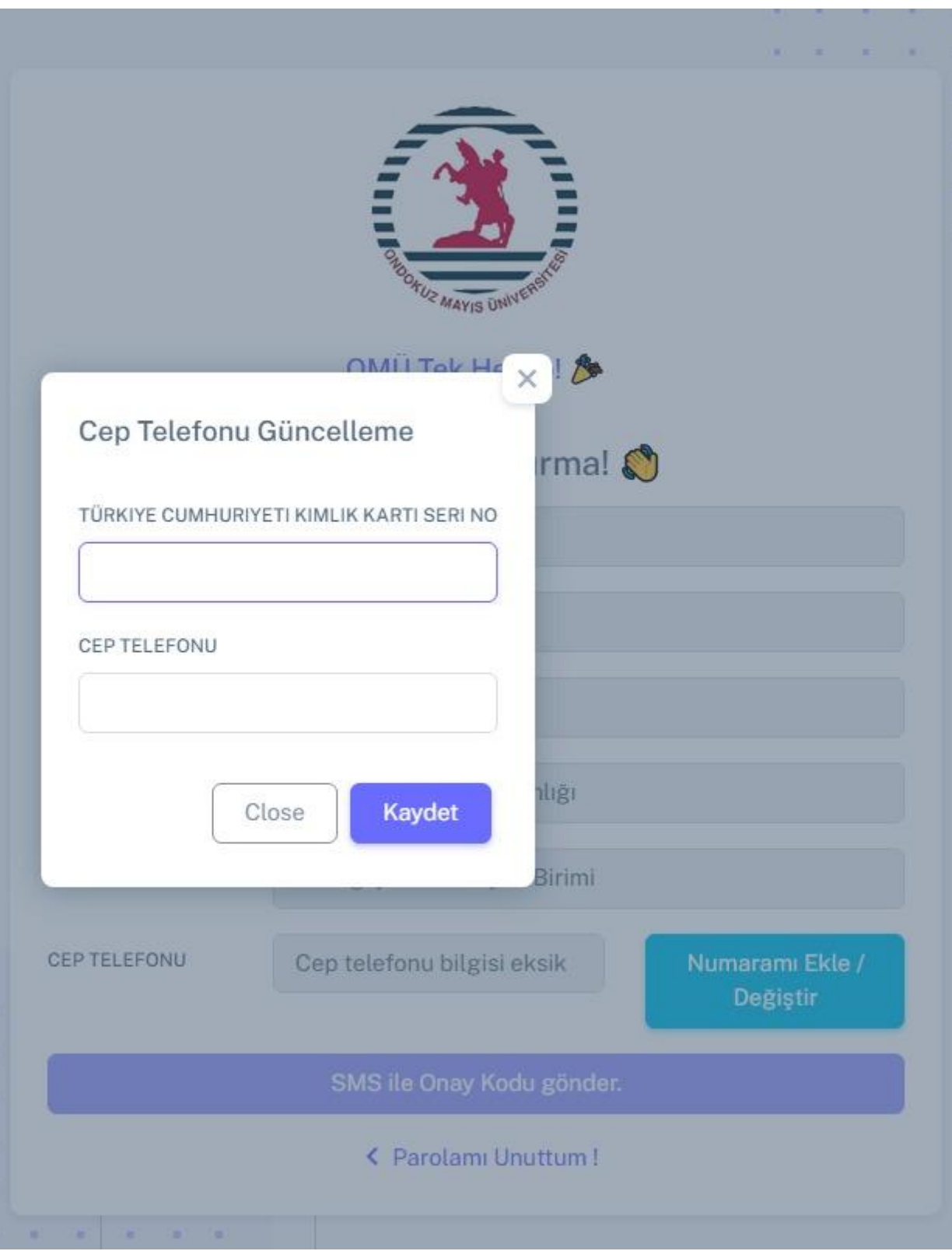

**8-** "SMS ile Onay Kodu gönder" alanına tıklayınız (Görsel 7).

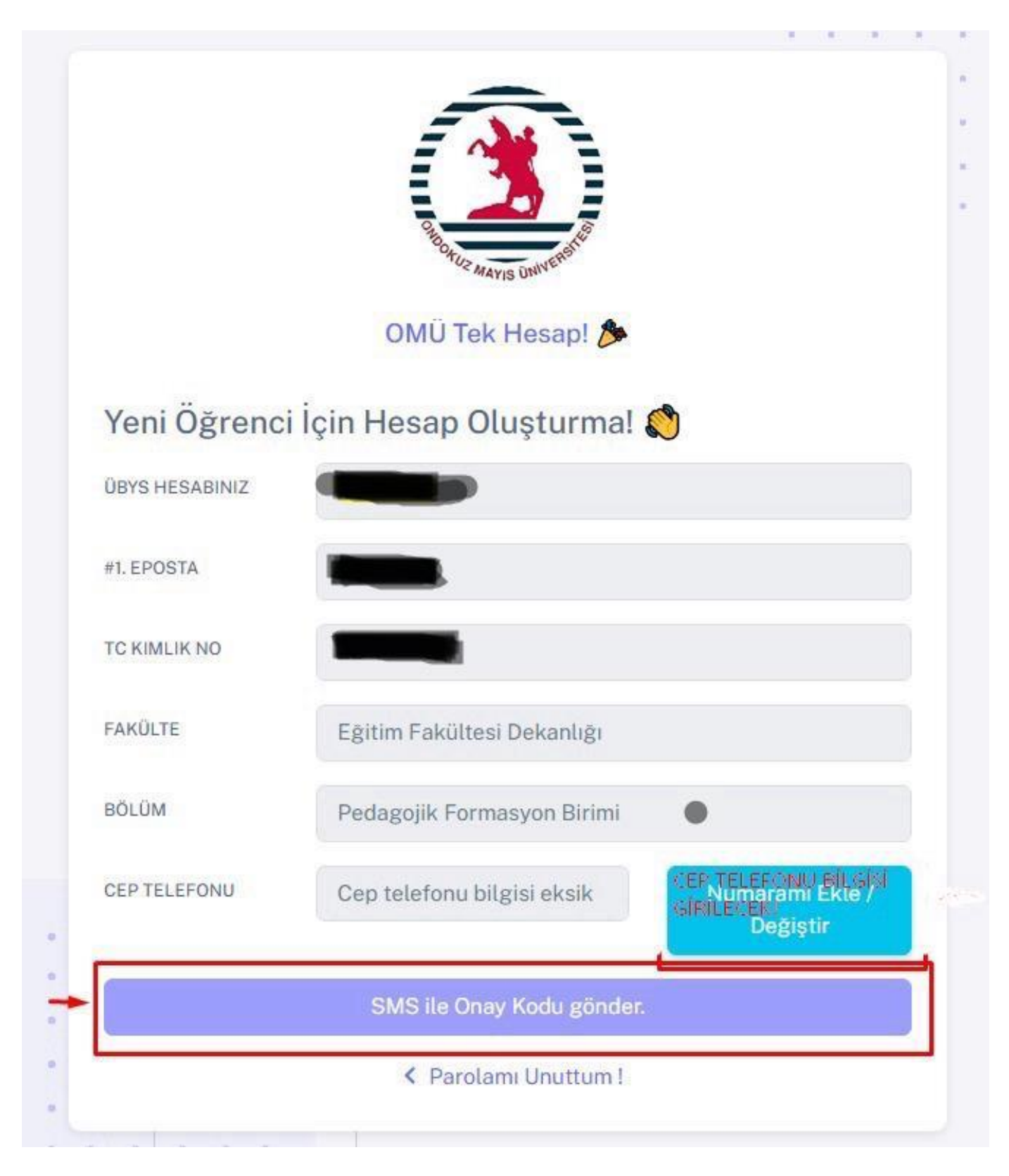

**9-** Cep telefonunuza gelen doğrulama kodunu giriniz. Parolanızı oluşturunuz ve Parola Tekrarını ilgili alana yazınız. Sonrasında "Yeni Hesap Oluştur" alanını tıklayınız (Görsel 8).

## **OLUŞTURACAĞINIZ PAROLADA TÜRKÇE KARAKTER (ç, ş, ğ, ö, ü gibi) YER ALMAMALIDIR.**

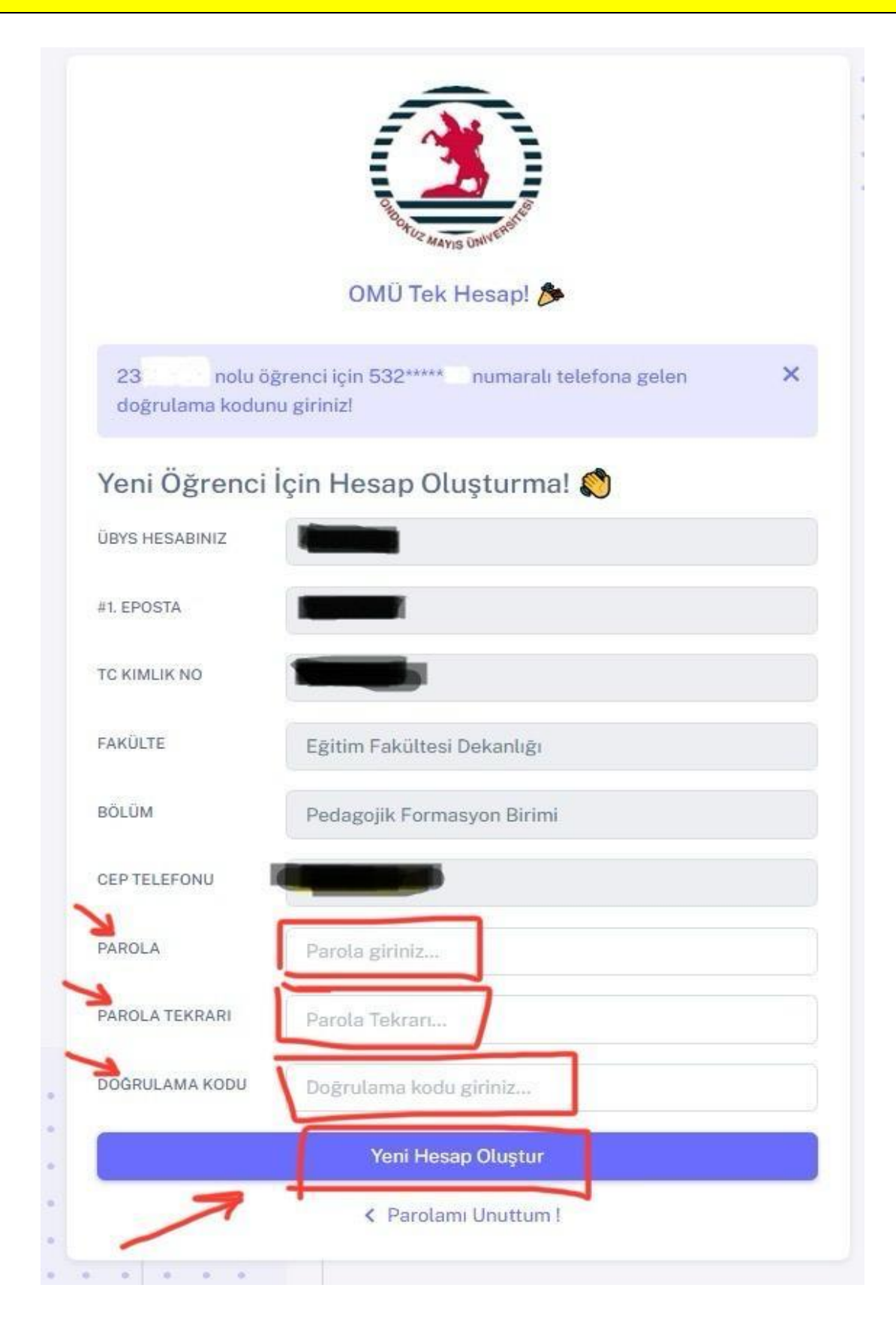

10- Ana giriş sayfasına [\(https://ubys.omu.edu.tr\)](https://ubys.omu.edu.tr/) gidiniz. Kullanıcı Adı alanına "Öğrenci Numarası" ve "Parola" alanına veni oluşturduğunuz parolanızı yazarak "Giriş Yap" butonuna tıklayınız (Görsel 9).

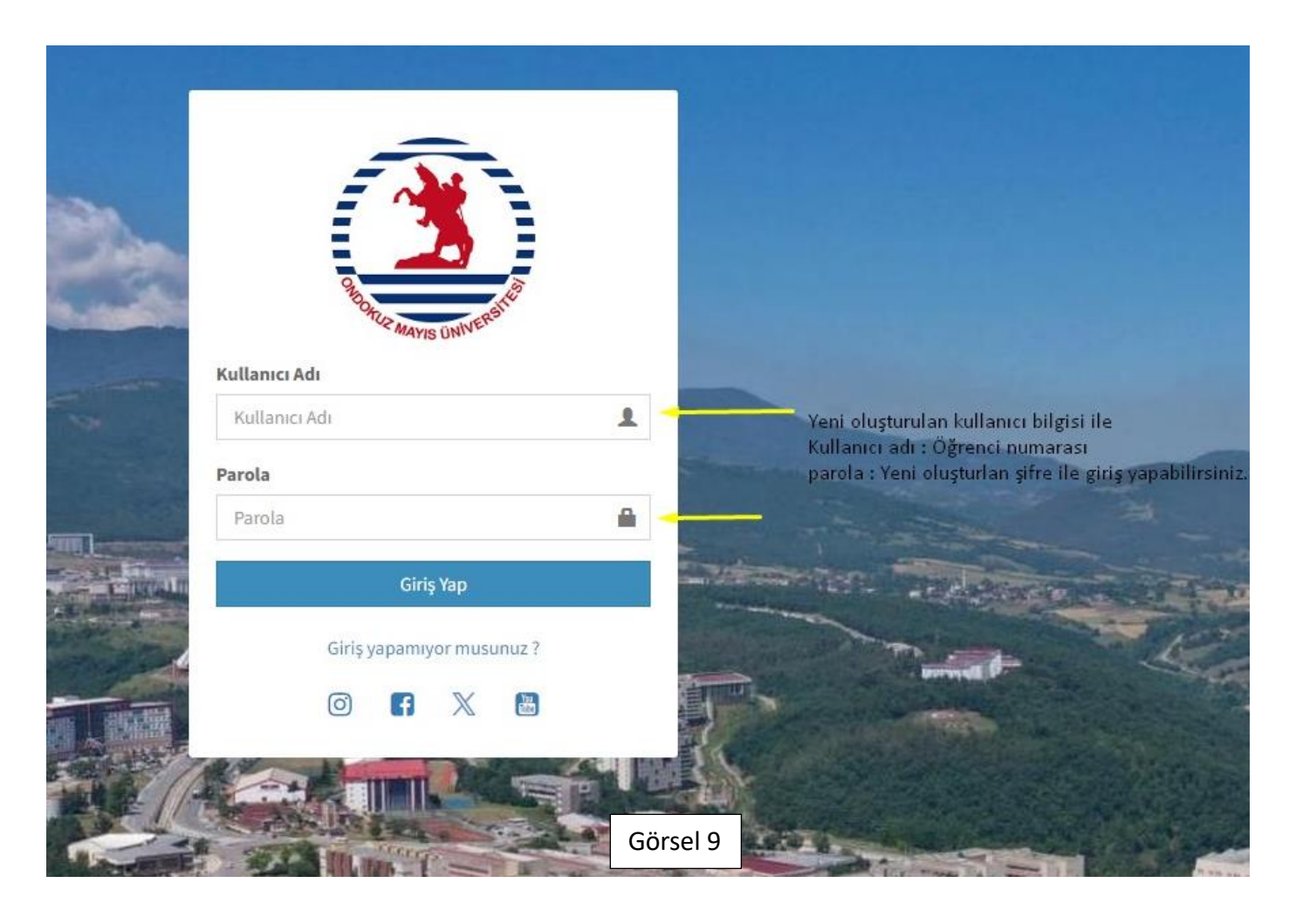

**Yukarıdaki aşamaları takip ederek OMU UBYS sistemine giriş yapabilirsiniz.**

**ONDOKUZ MAYIS ÜNİVERSİTESİ EĞİTİM FAKÜLTESİ PEDAGOJİK FORMASYON BİRİMİ**